# **CHAPTER 8 Home Networking**

# **8.1 Home Networking Overview**

A Local Area Network (LAN) is a shared communication system to which many networking devices are connected. It is usually located in one immediate area such as a building or floor of a building.

Use the LAN screens to help you configure a LAN DHCP server and manage IP addresses.

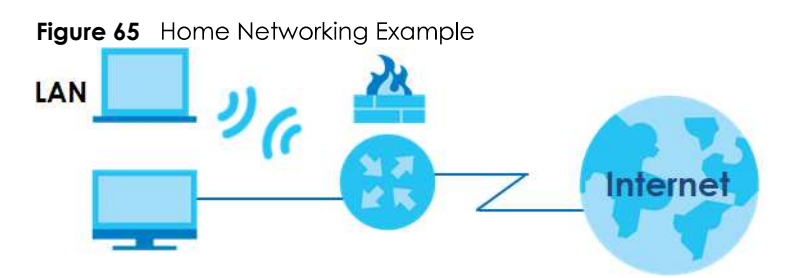

### **8.1.1 What You Can Do in this Chapter**

- Use the LAN Setup screen to set the LAN IP address, subnet mask, and DHCP settings of your Zyxel Device (Section 8.2 on page 121).
- Use the **Static DHCP** screen to assign IP addresses on the LAN to specific individual computers based on their MAC addresses (Section 8.3 on page 125).
- Use the **UPnP** screen to enable UPnP and UPnP NAT traversal on the Zyxel Device (Section 8.4 on page  $127$ .
- Use the **Additional Subnet** screen to configure IP alias and public static IP (Section 8.5 on page 132).
- Use the **STB Vendor ID** screen to configure the Vendor IDs of the connected Set Top Box (STB) devices, which have the Zyxel Device automatically create static DHCP entries for the STB devices when they request IP addresses (Section 8.6 on page 134).
- Use the **Wake on LAN** screen to remotely turn on a device on the network. (Section 8.7 on page 135).
- Use the TFTP Server Name screen to identify a TFTP server for configuration file download using DHCP option 66. (Section 8.8 on page 135).

### **8.1.2 What You Need To Know**

### **8.1.2.1 About LAN**

#### **IP Address**

IP addresses identify individual devices on a network. Every networking device (including computers, servers, routers, printers, and so on) needs an IP address to communicate across the network. These networking devices are also known as hosts.

#### **Subnet Mask**

Subnet masks determine the maximum number of possible hosts on a network. You can also use subnet masks to divide one network into multiple sub-networks.

#### **DHCP**

A DHCP (Dynamic Host Configuration Protocol) server can assign your Zyxel Device an IP address, subnet mask, DNS and other routing information when it is turned on.

#### **DNS**

DNS (Domain Name System) is for mapping a domain name to its corresponding IP address and vice versa. The DNS server is extremely important because without it, you must know the IP address of a networking device before you can access it.

### **RADVD (Router Advertisement Daemon)**

When an IPv6 host sends a Router Solicitation (RS) request to discover the available routers, RADVD with Router Advertisement (RA) messages in response to the request. It specifies the minimum and maximum intervals of RA broadcasts. RA messages containing the address prefix. IPv6 hosts can be generated with the IPv6 prefix an IPv6 address.

#### **8.1.2.2 About UPnP**

### **Identifying UPnP Devices**

UPnP hardware is identified as an icon in the Network Connections folder (Windows 10). Each UPnP compatible device installed on your network will appear as a separate icon. Selecting the icon of a UPnP device will allow you to access the information and properties of that device.

#### **NAT Traversal**

UPnP NAT traversal automates the process of allowing an application to operate through NAT. UPnP network devices can automatically configure network addressing, announce their presence in the network to other UPnP devices and enable exchange of simple product and service descriptions. NAT traversal allows the following:

- Dynamic port mapping
- Learning public IP addresses
- Assigning lease times to mappings

Windows Messenger is an example of an application that supports NAT traversal and UPnP.

See the Chapter 11 on page 168 for more information on NAT.

#### **Cautions with UPnP**

The automated nature of NAT traversal applications in establishing their own services and opening firewall ports may present network security issues. Network information and configuration may also be obtained and modified by users in some network environments.

When a UPnP device joins a network, it announces its presence with a multicast message. For security reasons, the Zyxel Device allows multicast messages on the LAN only.

All UPnP-enabled devices may communicate freely with each other without additional configuration. Disable UPnP if this is not your intention.

### **UPnP and Zyxel**

Zyxel has achieved UPnP certification from the Universal Plug and Play Forum UPnP™ Implementers Corp. (UIC). Zyxel's UPnP implementation supports Internet Gateway Device (IGD) 1.0.

See Section 8.4.1 on page 128 for examples of installing and using UPnP.

### **Finding Out More**

See Section 8.9 on page 136 for technical background information on LANs.

### **8.1.3 Before You Begin**

Find out the MAC addresses of your network devices if you intend to add them to the DHCP Client List screen.

# **8.2 LAN Setup**

Use this screen to set the Local Area Network IP address and subnet mask of your Zyxel Device. Configure DHCP settings to have the Zyxel Device or a DHCP server assign IP addresses to devices. Click Network Setting > Home Networking to open the LAN Setup screen.

Follow these steps to configure your LAN settings.

- 1 Enter an IP address into the **IP Address** field. The IP address must be in dotted decimal notation. This will become the IP address of your Zyxel Device.
- **2** Enter the IP subnet mask into the IP Subnet Mask field. Unless instructed otherwise it is best to leave this alone, the configurator will automatically compute a subnet mask based upon the IP address you entered.

#### **3** Click **Apply** to save your settings.

#### **Figure 66** Network Setting > Home Networking > LAN Setup

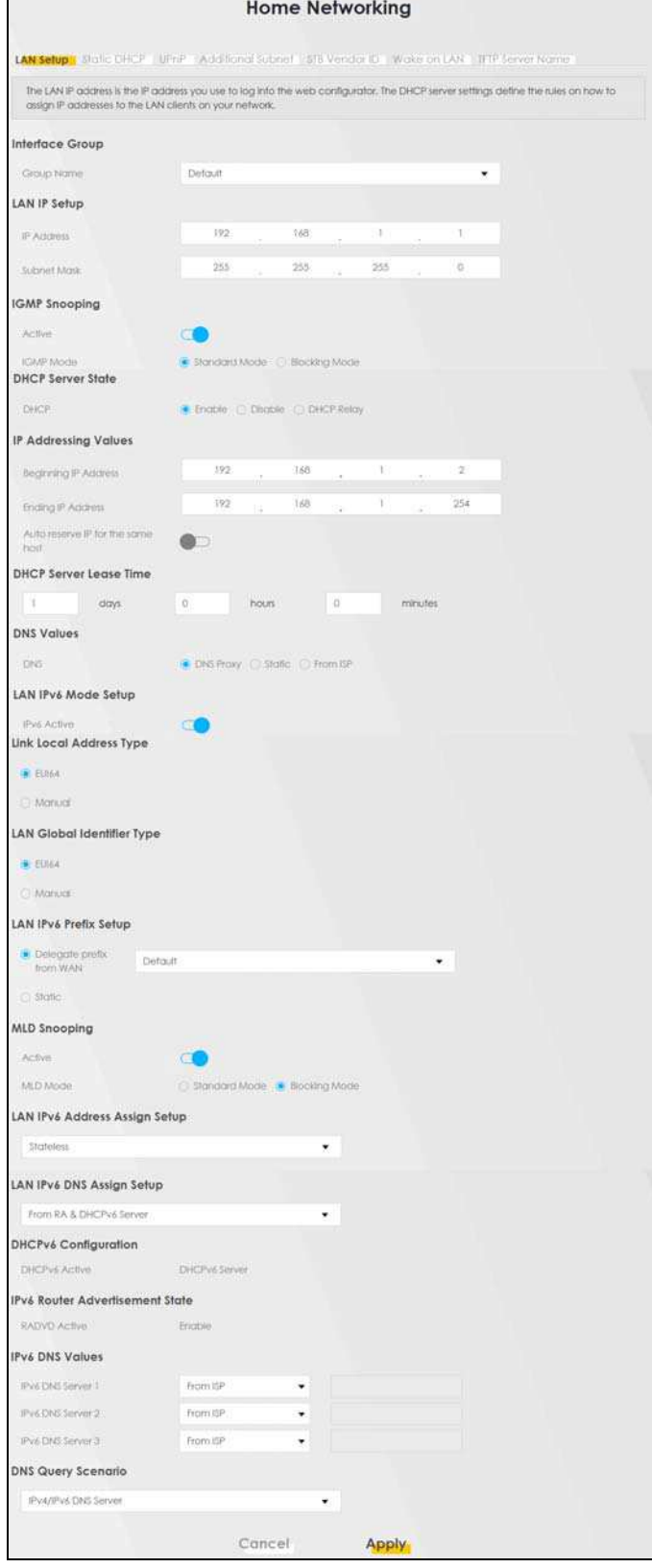

PX7511-B0 User's Guide

Table 30 Network Setting > Home Networking > LAN Setup

| <b>LABEL</b>                            | <b>DESCRIPTION</b>                                                                                                    |
|-----------------------------------------|----------------------------------------------------------------------------------------------------|
| Interface Group                         |                                                                                                    |
| Group Name                              | Select the interface group name for which you want to configure LAN settings. See Chapter 15<br>on page 195 for how to create a new interface group.                                                                                                    |
| LAN IP Setup                            |                                                                                                    |
| <b>IP Address</b>                       | Enter the LAN IPv4 IP address you want to assign to your Zyxel Device in dotted decimal<br>notation, for example, 192.168.1.1 (factory default).                                                                                                    |
| Subnet Mask                             | Type the subnet mask of your network in dotted decimal notation, for example 255.255.255.0<br>(factory default). Your Zyxel Device automatically computes the subnet mask based on the IP<br>address you enter, so do not change this field unless you are instructed to do so.                                                                                                    |
| <b>IGMP</b> Snooping                    |                                                                                                    |
| Active                                  | Select <b>Enable</b> to allow the Zyxel Device to passively learn multicast group.                                                                                                    |
| <b>IGMP</b> Mode                        | Select <b>Standard Mode</b> to forward multicast packets to a port that joins the multicast group and<br>broadcast unknown multicast packets from the WAN to all LAN ports.                                                                                                    |
|                                         | Select Blocking Mode to block all unknown multicast packets from the WAN.                                                                                                    |
| <b>DHCP Server State</b>                |                                                                                                    |
| <b>DHCP</b>                             | Select Enable to have the Zyxel Device act as a DHCP server or DHCP relay agent.                                                                                                    |
|                                         | Select <b>Disable</b> to stop the DHCP server on the Zyxel Device.                                                                                                    |
|                                         | Select DHCP Relay to have the Zyxel Device forward DHCP request to the DHCP server.                                                                                                    |
| <b>DHCP Relay</b><br>Server Address     | This field is only available when you select <b>DHCP Relay</b> in the <b>DHCP</b> field.                                                                                                    |
| <b>IP Address</b>                       | Enter the IPv4 IP address of the actual remote DHCP server in this field.                                                                                                    |
| <b>IP Addressing</b><br>Values          | This field is only available when you select Enable in the DHCP field.                                                                                                    |
| Beginning IP<br>Address                 | This field specifies the first of the contiguous addresses in the IP address pool.                                                                                                    |
| Ending IP<br><b>Address</b>             | This field specifies the last of the contiguous addresses in the IP address pool.                                                                                                    |
| Auto reserve<br>IP for the<br>same host | Click this switch to have the Zyxel Device record DHCP IP addresses with the MAC addresses the<br>IP addresses are assigned to. When the switch goes to the right $\Box$ , the function is enabled.<br>Otherwise, it is not.                                                                                                    |
|                                         | The Zyxel Device assigns the same IP address to the same MAC address when the host requests<br>an IP address again through DHCP.                                                                                                    |
| <b>DHCP Server</b><br>Lease Time        | This is the period of time DHCP-assigned addresses is used. DHCP automatically assigns IP<br>addresses to clients when they log in. DHCP centralizes IP address management on central<br>computers that run the DHCP server program. DHCP leases addresses, for a period of time,<br>which means that past addresses are "recycled" and made available for future reassignment to<br>other systems. |
|                                         | This field is only available when you select <b>Enable</b> in the <b>DHCP</b> field.                                                                                                    |
| Days/Hours/<br>Minutes                  | Enter the lease time of the DHCP server.                                                                                                    |
| <b>DNS Values</b>                       | This field is only available when you select Enable in the DHCP field.                                                                                                    |
| <b>DNS</b>                              | Select the type of service that you are registered for from your DNS service provider ( <b>From ISP</b> ).                                                                                                    |
|                                         | Select DNS Proxy if you have the DNS proxy service. The Zyxel Device redirects clients' DNS<br>queries to a DNS server for resolving domain names.                                                                                                    |
|                                         | Select <b>Static</b> if you have the static DNS service.                                                                                                    |

PX7511-B0 User's Guide

٦

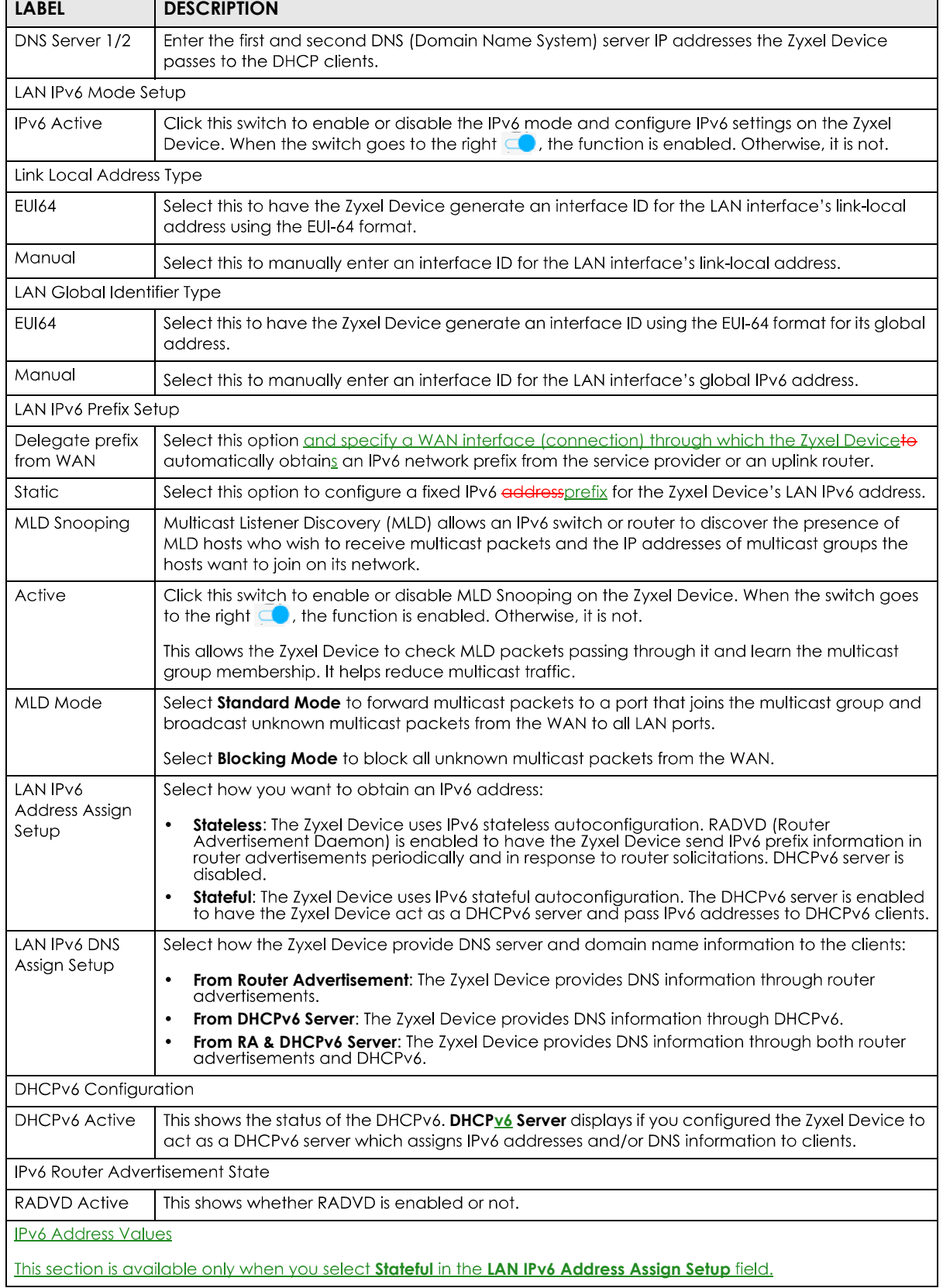

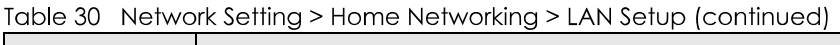

| <b>LABEL</b>                        | <b>DESCRIPTION</b>                                                                                                    |
|-------------------------------------|----------------------------------------------------------------------------------------------------|
| <b>IPv6 Start</b><br><b>Address</b> | Enter the first of the contiguous addresses in the IPv6 address pool.                                                                                                    |
| <b>IPv6</b> End<br><b>Address</b>   | Enter the last of the contiguous addresses in the IPv6 address pool.                                                                                                    |
| <b>IPv6 Domain</b><br><b>Name</b>   | Enter the domain name that is assigned to DHCPv6 clients.                                                                                                    |
| <b>IPv6 DNS Values</b>              |                                                                                                    |
| <b>IPv6 DNS Server</b>              | Select <b>From ISP</b> if your ISP dynamically assigns IPv6 DNS server information.                                                                                                    |
| $1-3$                               | Select User-Defined if you have the IPv6 address of a DNS server. Enter the DNS server IPv6<br>addresses the Zyxel Device passes to the DHCP clients.                                                |
|                                     | Select <b>None</b> if you do not want to configure IPv6 DNS servers.                                                                                                    |
| <b>DNS Query</b><br>Scenario        | Select how the Zyxel Device handles clients' DNS information requests.                                                                                                    |
|                                     | <b>IPv4/IPv6 DNS Server:</b> The Zyxel Device forwards the requests to both the IPv4 and IPv6 DNS<br>٠<br>servers and sends clients the first DNS information it receives.                           |
|                                     | <b>IPv6 DNS Server Only:</b> The Zyxel Device forwards the requests to the IPv6 DNS server and<br>sends clients the DNS information it receives.                                                     |
|                                     | <b>IPv4 DNS Server Only:</b> The Zyxel Device forwards the requests to the IPv4 DNS server and<br>sends clients the DNS information it receives.                                                     |
|                                     | IPv6 DNS Server First: The Zyxel Device forwards the requests to the IPv6 DNS server first and<br>then the IPv4 DNS server. Then it sends clients the first DNS information it receives.             |
|                                     | <b>IPv4 DNS Server First:</b> The Zyxel Device forwards the requests to the IPv4 DNS server first and<br>٠<br>then the IPv6 DNS server. Then it sends clients the first DNS information it receives. |
| Cancel                              | Click <b>Cancel</b> to restore your previously saved settings.                                                                                                    |
| Apply                               | Click <b>Apply</b> to save your changes.                                                                                                    |

Table 30 Network Setting > Home Networking > LAN Setup (continued)

### **8.3 LAN Static DHCP**

This table allows you to assign IP addresses on the LAN to individual computers based on their MAC addresses.

Every Ethernet device has a unique MAC (Media Access Control) address. The MAC address is assigned at the factory and consists of six pairs of hexadecimal characters, for example, 00:A0:C5:00:00:02.

Use this screen to change your Zyxel Device's static DHCP settings. Click Network Setting > Home **Networking > Static DHCP** to open the following screen.

**Figure 67** Network Setting > Home Networking > Static DHCP

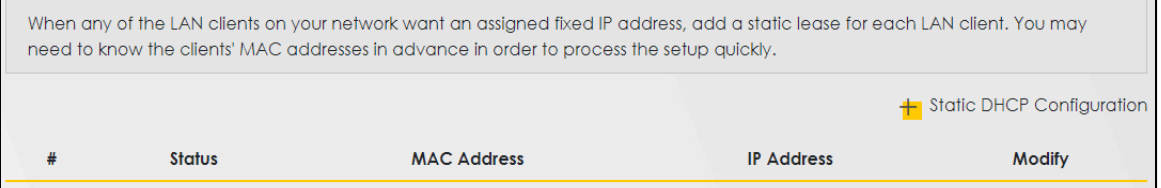

| <b>LABEL</b>                        | <b>DESCRIPTION</b>                                                                                                    |
|-------------------------------------|----------------------------------------------------------------------------------------------------|
| <b>Static DHCP</b><br>Configuration | Click this to add a new static DHCP entry.                                                                                                    |
| #                                   | This is the index number of the entry.                                                                                                    |
| Status                              | This field displays whether the client is connected to the Zyxel Device.                                                                                                    |
| <b>MAC Address</b>                  | The MAC (Media Access Control) or Ethernet address on a LAN (Local Area Network) is<br>unique to your computer (six pairs of hexadecimal notation).                                                                |
|                                     | A network interface card such as an Ethernet adapter has a hardwired address that is<br>assigned at the factory. This address follows an industry standard that ensures no other<br>adapter has a similar address. |
| <b>IP</b> Address                   | This field displays the IP address relative to the # field listed above.                                                                                                    |
| Modify                              | Click the <b>Edit</b> icon to have the IP address field editable and change it.                                                                                                    |
|                                     | Click the <b>Delete</b> icon to delete a static DHCP entry. A window displays asking you to confirm<br>that you want to delete the selected entry.                                                                 |

Table 31 Network Setting > Home Networking > Static DHCP

If you click Static DHCP Configuration in the Static DHCP screen or the Edit icon next to a static DHCP entry, the following screen displays. Using a static DHCP means a client will always have the same IP address assigned to it by the DHCP server. Assign a fixed IP address to a device by selecting the interface group of this device and its IP address type and selecting the device/computer from a list or manually entering its MAC address and assigned IP address.

Figure 68 Static DHCP: Static DHCP Configuration/Edit

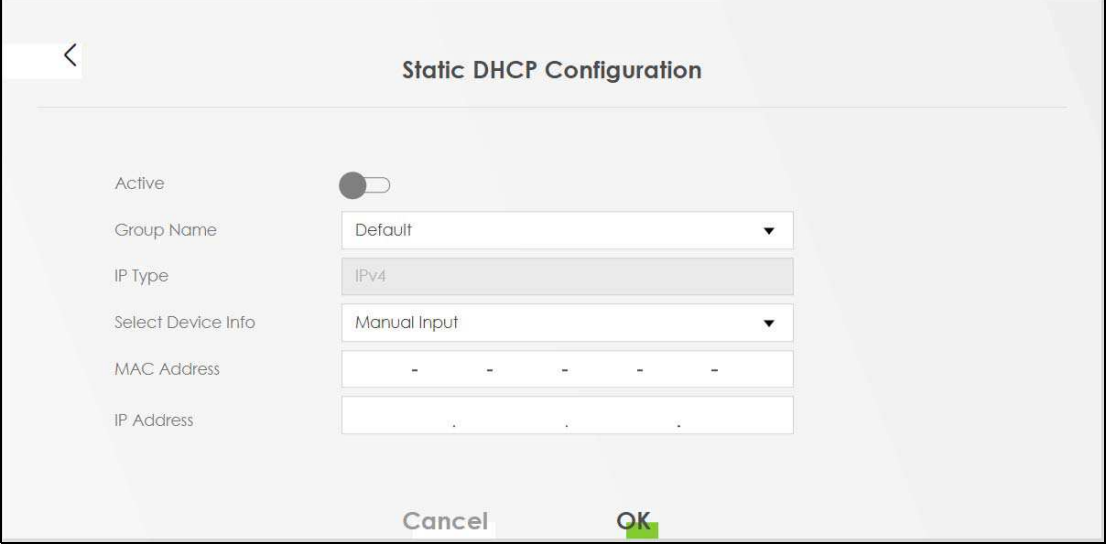

Table 32 Static DHCP: Static DHCP Configuration/Edit

| <b>LABEL</b> | <b>DESCRIPTION</b>                                                                                                    |
|--------------|----------------------------------------------------------------------------------------------------|
| Active       | Click this switch to enable or disable the connection between the client and the Zyxel<br>Device. When the switch goes to the right $\subset \bullet$ , the function is enabled. Otherwise, it is not. |
| Group Name   | Select the interface group name for which you want to configure static DHCP settings. See<br>Chapter 15 on page 195 for how to create a new interface group.                                           |

| <b>LABEL</b>       | <b>DESCRIPTION</b>                                                                                                    |
|--------------------|----------------------------------------------------------------------------------------------------|
| IP Type            | This field displays IPv4 for the type of the DHCP IP address. At the time of writing, it is not<br>allowed to select other type.                                      |
| Select Device Info | Select a device or computer from the drop-down list or select <b>Manual Input</b> to manually enter<br>a device's MAC address and IP address in the following fields. |
| MAC Address        | If you select <b>Manual Input</b> , enter the MAC address of a computer on your LAN.                                                                                  |
| <b>IP</b> Address  | If you select <b>Manual Input</b> , enter the IP address that you want to assign to the computer on<br>your LAN with the MAC address that you will also specify.      |
| Cancel             | Click <b>Cancel</b> to exit this screen without saving.                                                                                                    |
| OK                 | Click OK to save your changes.                                                                                                    |

Table 32 Static DHCP: Static DHCP Configuration/Edit (continued)

### **8.4 UPnP Settings**

Universal Plug and Play (UPnP) is a distributed, open networking standard that uses TCP/IP for simple peer-to-peer network connectivity between devices. A UPnP device can dynamically join a network, obtain an IP address, convey its capabilities, and learn about other devices on the network. A device can then leave a network smoothly and automatically when it is no longer in use.

See Section 8.4.1 on page 128 for more information on UPnP.

Use the following screen to configure the UPnP settings on your Zyxel Device. Click Network Setting > **Home Networking > UPnP** to display the screen shown next.

**Note: To use UPnP NAT-T**, enable NAT in the Network Setting > Broadband > Edit/Add New **WAN Interface**

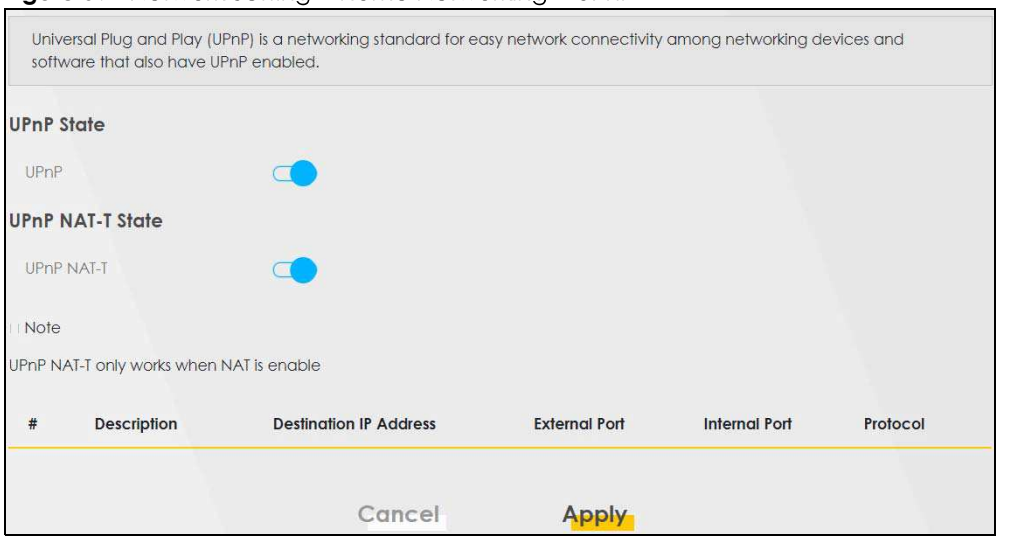

**Figure 69** Network Setting > Home Networking > UPnP

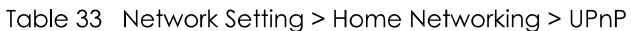

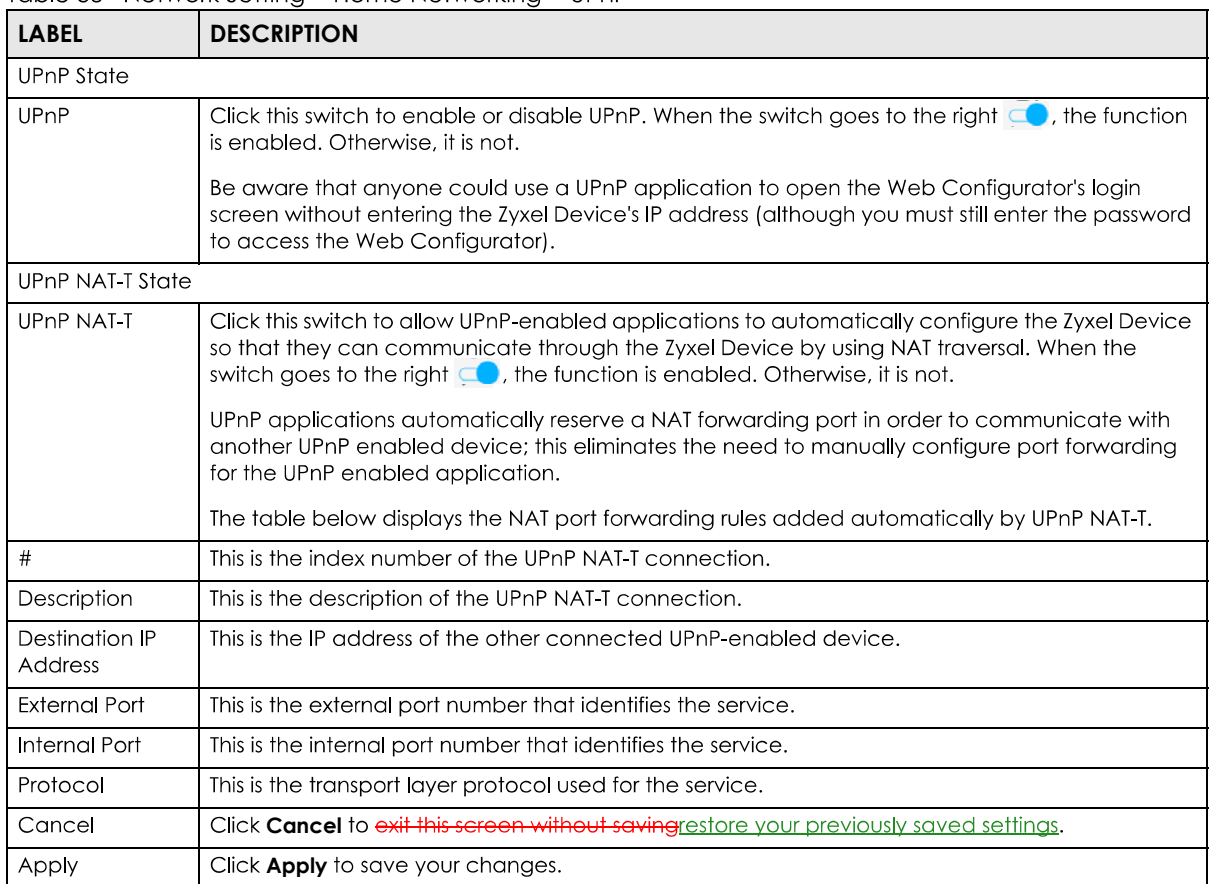

### **8.4.1 Turning on UPnP in Windows 7 Example**

This section shows you how to use the UPnP feature in Windows 7. UPnP server is installed in Windows 7. Activate UPnP on the Zyxel Device in Network Setting > Home Networking > UPnP.

Make sure the computer is connected to a LAN port of the Zyxel Device. Turn on your computer and the Zyxel Device.

1 Click the start icon, **Control Panel** and then the **Network and Sharing Center.** 

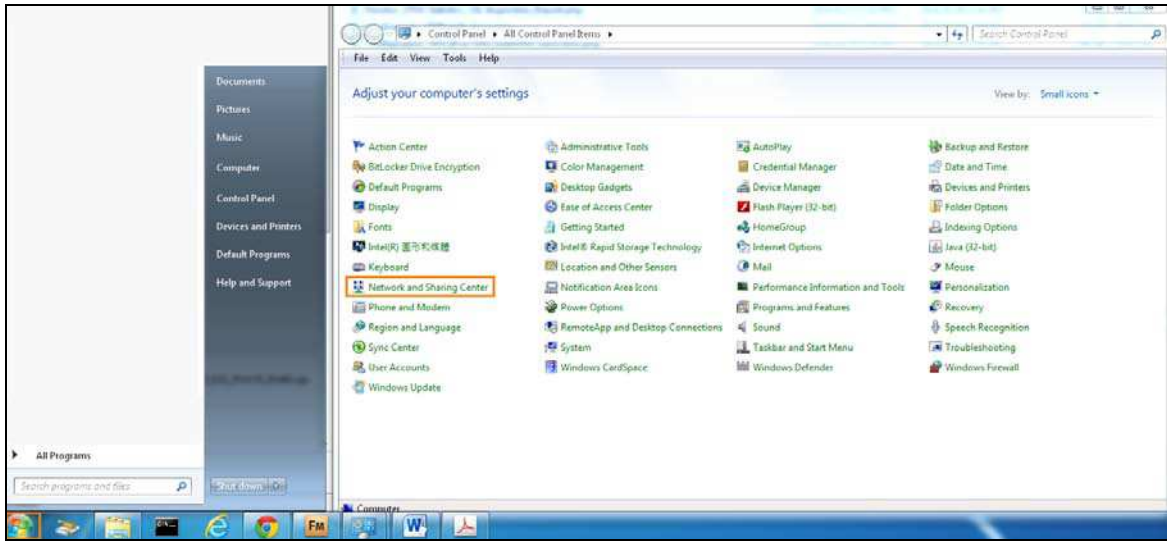

**2 Click Change Advanced Sharing Settings.** 

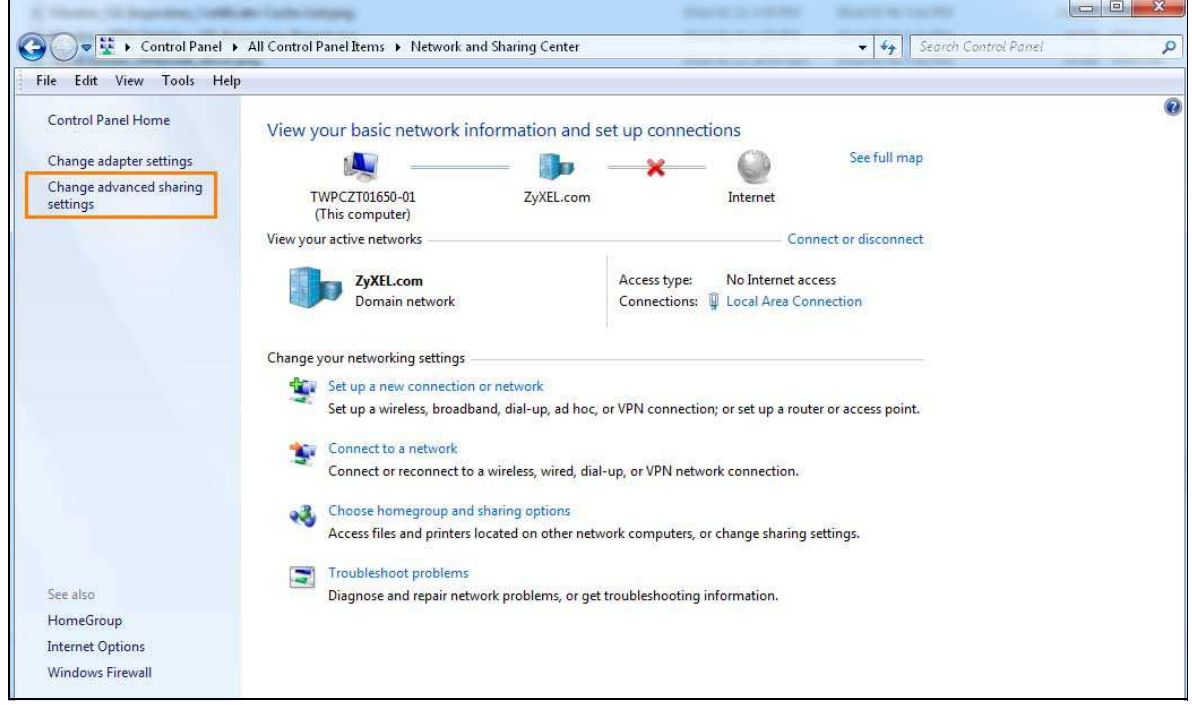

3 Select Turn on network discovery and click Save Changes. Network discovery allows your computer to find other computers and devices on the network and other computers on the network to find your computer. This makes it easier to share files and printers.

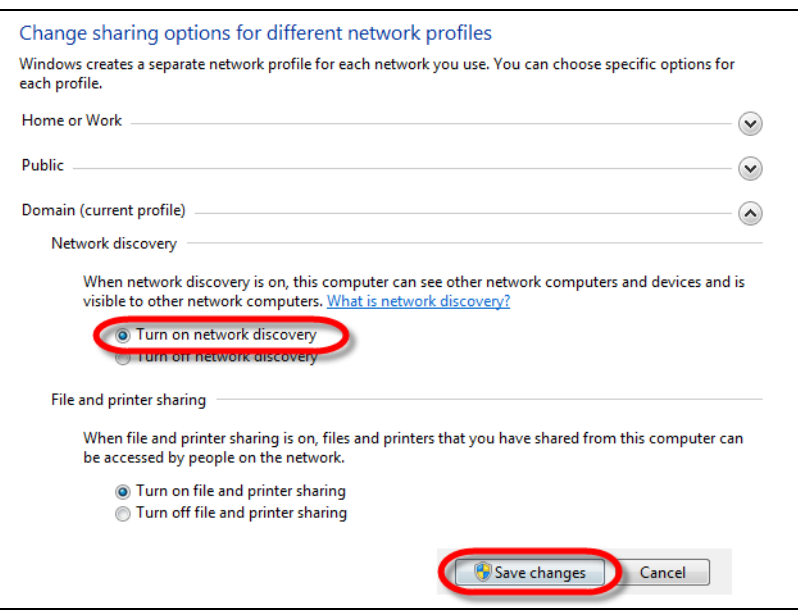

### **8.4.2 Turning on UPnP in Windows 10 Example**

This section shows you how to use the UPnP feature in Windows 10. UPnP server is installed in Windows 10. Activate UPnP on the Zyxel Device by clickingin Network Setting > Home Networking > UPnP.

Make sure the computer is connected to the LAN port of the Zyxel Device. Turn on your computer and the Zyxel Device.

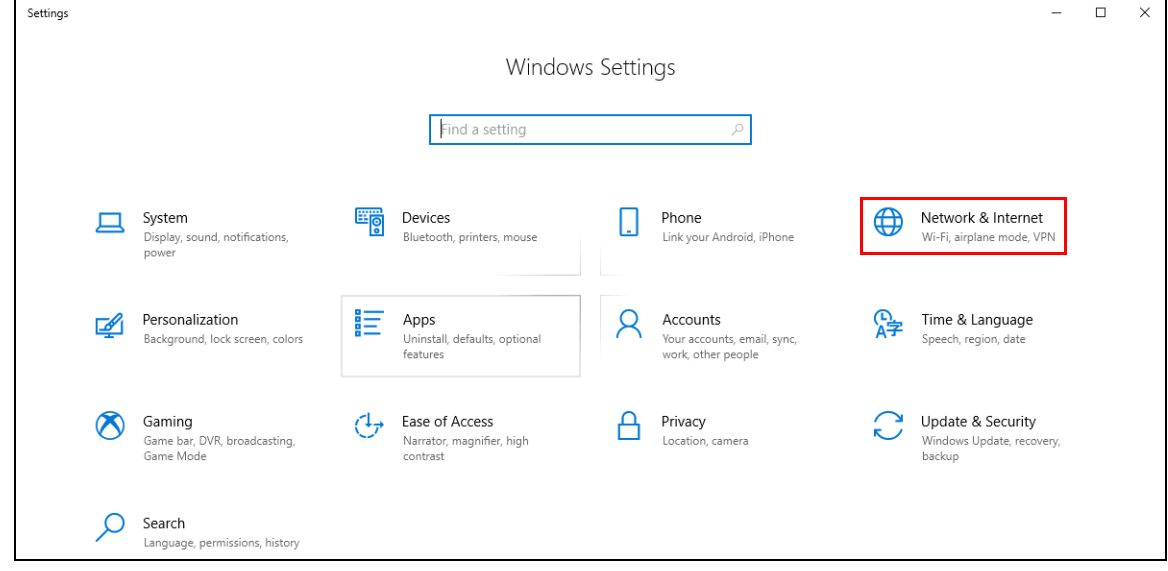

1 Click the start icon, Settings and then Network & Internet.

**2** Click Network and Sharing Center.

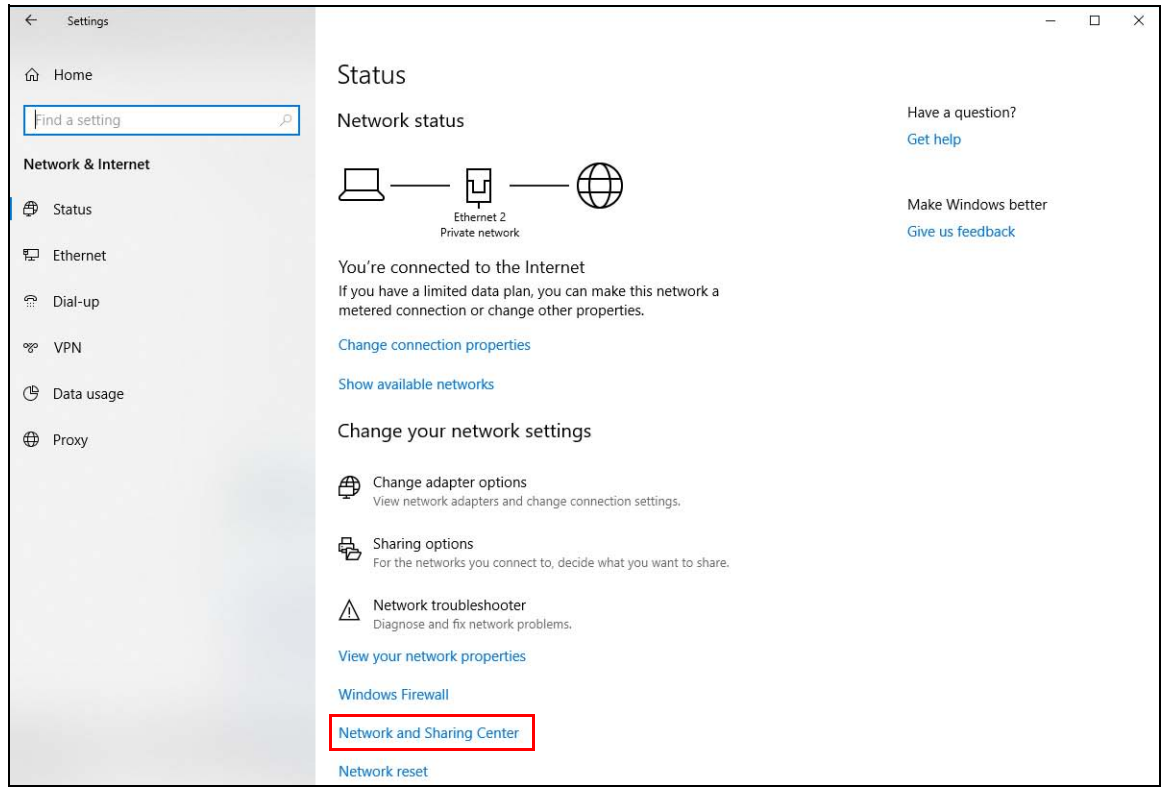

#### **3 Click Change advanced sharing settings.**

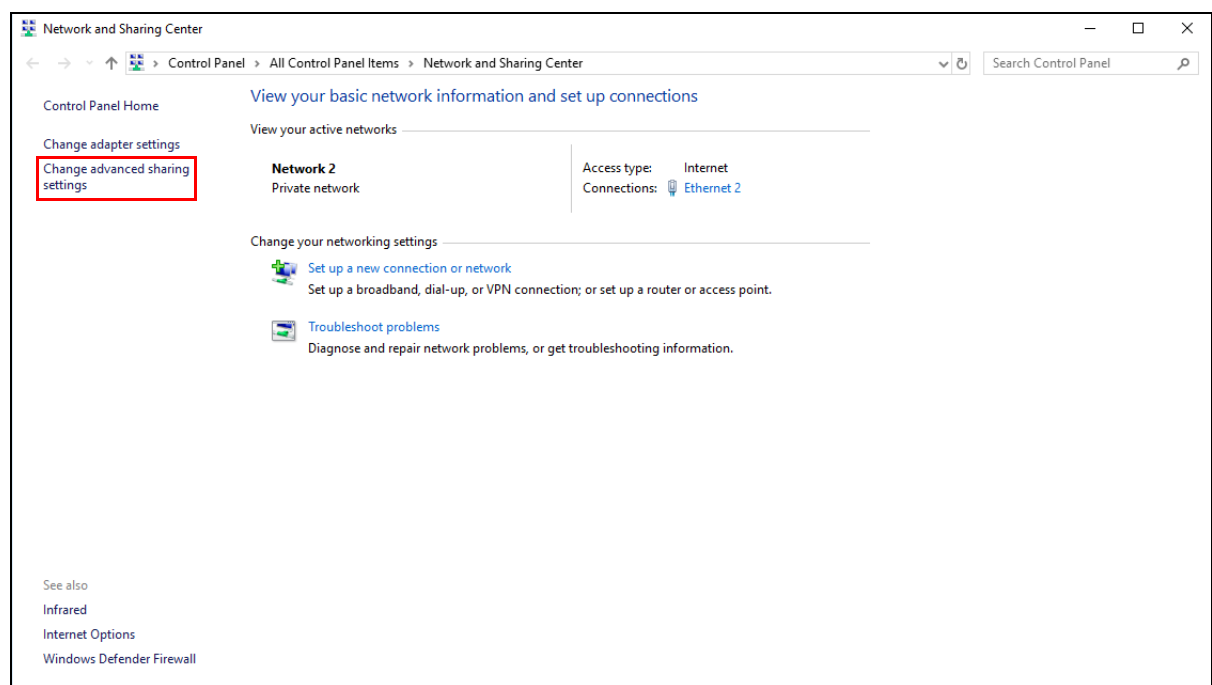

4 Under Domain, select Turn on network discovery and click Save Changes. Network discovery allows your computer to find other computers and devices on the network and other computers on the network to find your computer. This makes it easier to share files and printers.

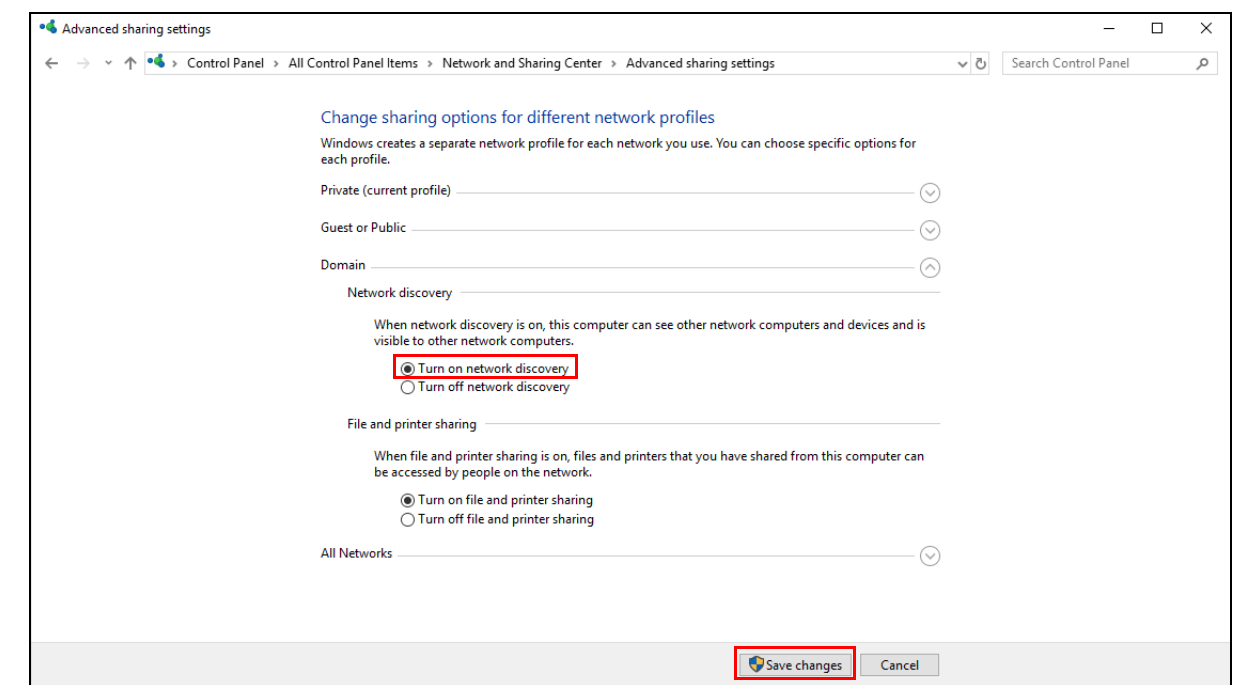

### **8.5 LAN Additional Subnet**

Use this screen to configure IP alias and public static IP.

IP alias allows you to partition a physical network into different logical networks over the same Ethernet interface. The Zyxel Device supports multiple logical LAN interfaces via its physical Ethernet interface

with the Zyxel Device itself as the gateway for the LAN network. When you use IP alias, you can also configure firewall rules to control access to the LAN's logical network (subnet).

If your ISP provides the **Public LAN** service, the Zyxel Device may use a LAN IP address that can be accessed from the WAN.

Click Network Setting > Home Networking > Additional Subnet to display the screen shown next.

**Figure 70** Network Setting > Home Networking > Additional Subnet

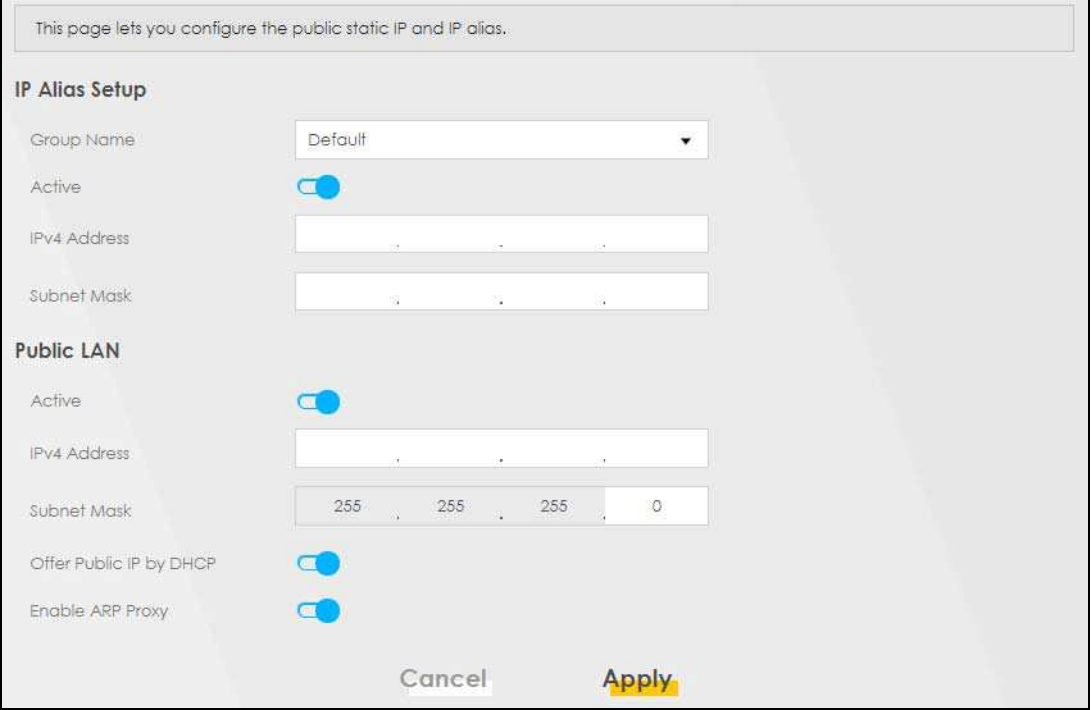

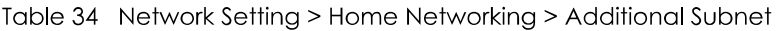

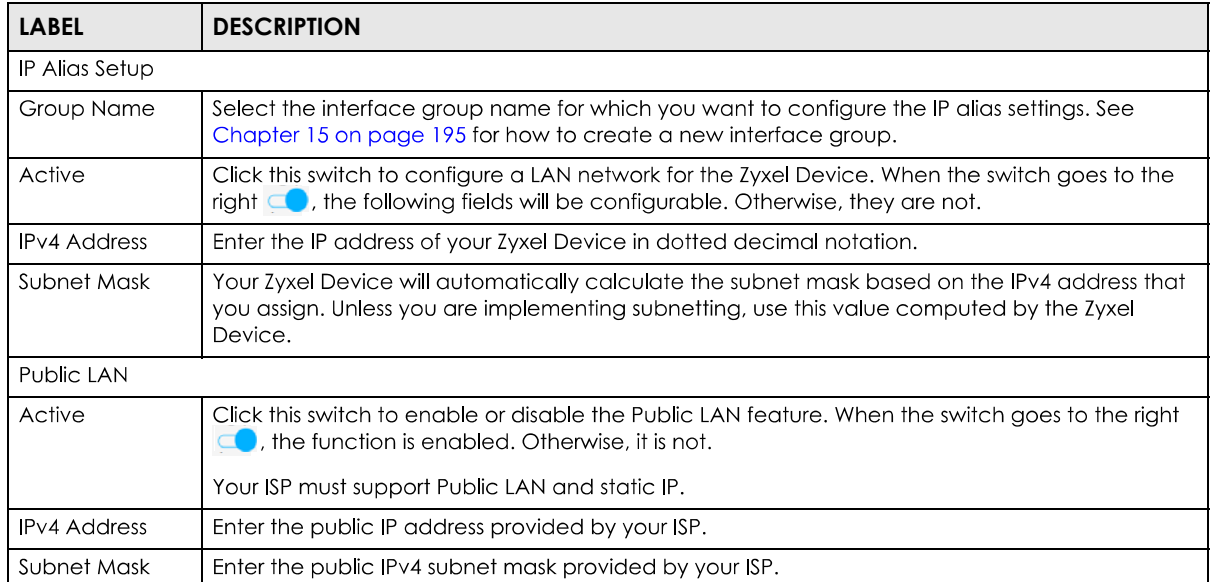

| <b>LABEL</b>               | <b>DESCRIPTION</b>                                                                                                    |
|----------------------------|----------------------------------------------------------------------------------------------------|
| Offer Public IP<br>by DHCP | Click this switch to enable or disable the Zyxel Device to provide public IP addresses by DHCP<br>server. When the switch goes to the right $\subset \bullet$ , the function is enabled. Otherwise, it is not. |
| Enable ARP<br>Proxy        | Click this switch to enable or disable the ARP (Address Resolution Protocol) proxy. When the<br>switch goes to the right $\Box$ , the function is enabled. Otherwise, it is not.                               |
| Cancel                     | Click Cancel to exit this screen without saving restore your previously saved settings.                                                                                                    |
| Apply                      | Click <b>Apply</b> to save your changes.                                                                                                    |

Table 34 Network Setting > Home Networking > Additional Subnet (continued)

### **8.6 STB Vendor ID**

Use this screen to configure the Vendor IDs of connected Set Top Boxes (STBs) so the Zyxel Device can automatically create static DHCP entries for them when they request IP addresses.

**Click Network Setting > Home Networking > STB Vendor ID** to open this screen.

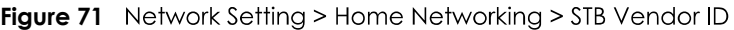

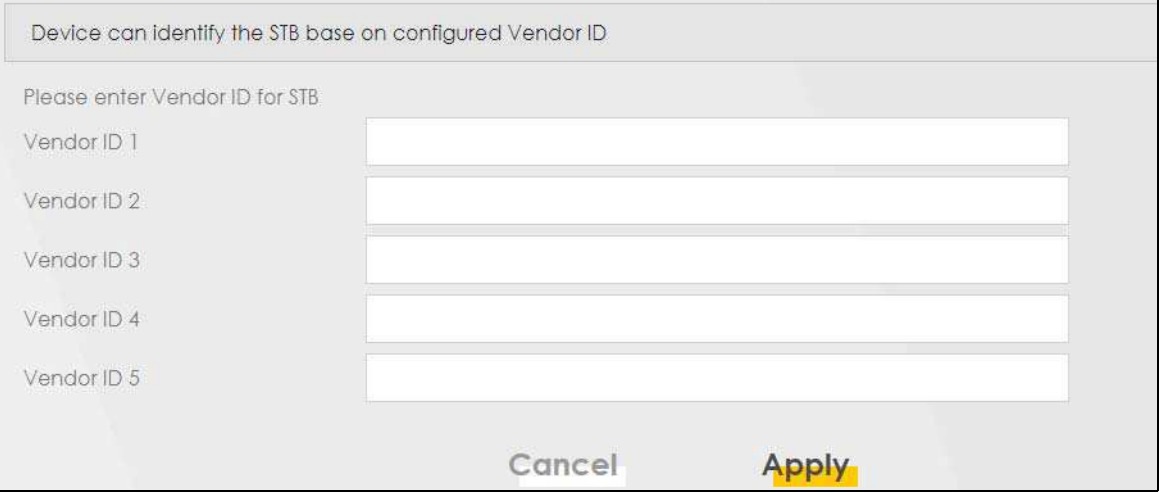

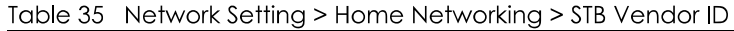

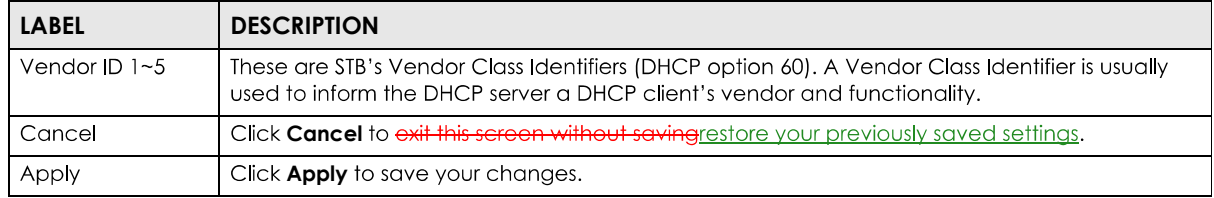

### **8.7 Wake on LAN**

Wake on LAN (WoL) allows you to remotely turn on a device on the network, such as a computer, storage device or media server. To use this feature the remote hardware (for example the network adapter on a computer) must support Wake On LAN using the "Magic Packet" method.

Use this screen to remotely turn on a device on the LAN network. To use this feature, the remote device must also support Wake on LAN.

You need to know the MAC address of the LAN device. It may be on a label on the device or in its documentation.

**Click Network Setting > Home Networking > Wake on LAN** to open this screen.

#### **Figure 72** Network Setting > Home Networking > Wake on LAN

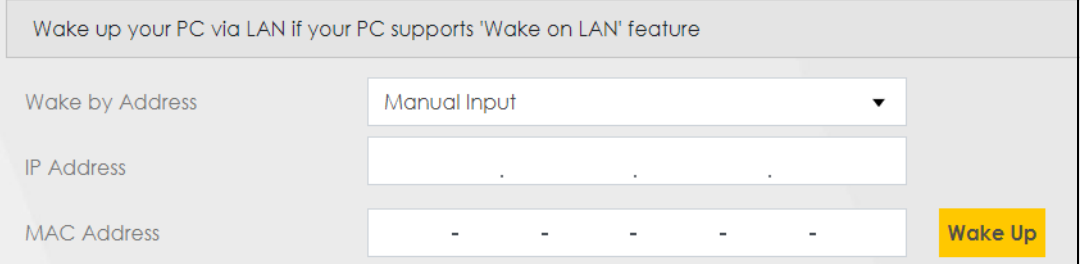

The following table describes the labels in this screen.

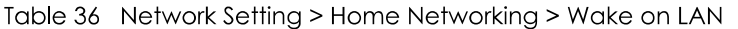

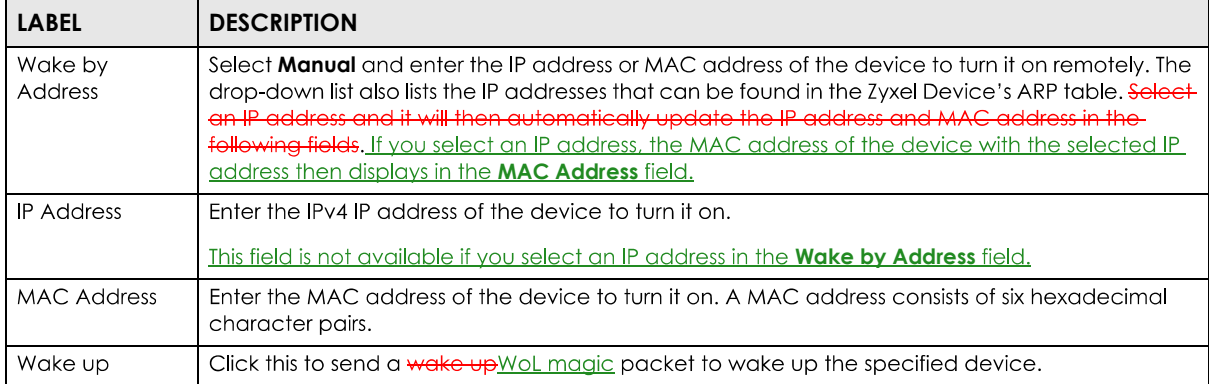

### **8.8 TFTP Server Name**

Use the TFTP Server Name screen to identify a TFTP server for configuration file download using DHCP option 66. RFC 2132 defines the option 66 open standard. DHCP option 66 supports the IP address or the host name of a single TFTP server.

**Click Network Setting > Home Networking > TFTP Server Name** to open this screen.

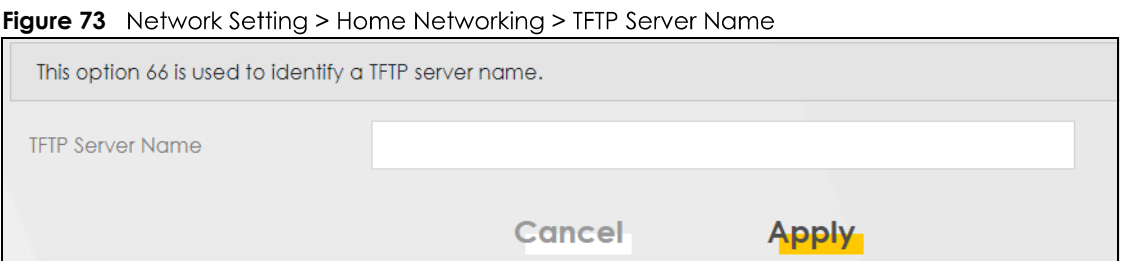

The following table describes the labels in this screen.

![](_page_17_Picture_82.jpeg)

![](_page_17_Picture_83.jpeg)

### **8.9 Technical Reference**

This section provides some technical background information about the topics covered in this chapter.

### **8.9.1 LANs, WANs and the Zyxel Device**

The actual physical connection determines whether the Zyxel Device ports are LAN or WAN ports. There are two separate IP networks, one inside the LAN network and the other outside the WAN network as shown next.

![](_page_17_Figure_10.jpeg)

### **8.9.2 DHCP Setup**

DHCP (Dynamic Host Configuration Protocol, RFC 2131 and RFC 2132) allows individual clients to obtain TCP/IP configuration at start-up from a server. You can configure the Zyxel Device as a DHCP server or disable it. When configured as a server, the Zyxel Device provides the TCP/IP configuration for the clients. If you turn DHCP service off, you must have another DHCP server on your LAN, or else the computer must be manually configured.

### **IP Pool Setup**

The Zyxel Device is pre-configured with a pool of IP addresses for the DHCP clients (DHCP Pool). See the product specifications in the appendices. Do not assign static IP addresses from the DHCP pool to your LAN computers.

### **8.9.3 DNS Server Addresses**

DNS (Domain Name System) maps a domain name to its corresponding IP address and vice versa. The DNS server is extremely important because without it, you must know the IP address of a computer before you can access it. The DNS server addresses you enter when you set up DHCP are passed to the client machines along with the assigned IP address and subnet mask.

There are two ways that an ISP disseminates the DNS server addresses.

- The ISP tells you the DNS server addresses, usually in the form of an information sheet, when you sign up. If your ISP gives you DNS server addresses, enter them in the DNS Server fields in the DHCP Setup screen.
- Some ISPs choose to disseminate the DNS server addresses using the DNS server extensions of IPCP (IP Control Protocol) after the connection is up. If your ISP did not give you explicit DNS servers, chances are the DNS servers are conveyed through IPCP negotiation. The Zyxel Device supports the IPCP DNS server extensions through the DNS proxy feature.

Please note that DNS proxy works only when the ISP uses the IPCP DNS server extensions. It does not mean you can leave the DNS servers out of the DHCP setup under all circumstances. If your ISP gives you explicit DNS servers, make sure that you enter their IP addresses in the DHCP Setup screen.

### **8.9.4 LAN TCP/IP**

The Zyxel Device has built-in DHCP server capability that assigns IP addresses and DNS servers to systems that support DHCP client capability.

#### **IP Address and Subnet Mask**

Similar to the way houses on a street share a common street name, so too do computers on a LAN share one common network number.

Where you obtain your network number depends on your particular situation. If the ISP or your network administrator assigns you a block of registered IP addresses, follow their instructions in selecting the IP addresses and the subnet mask.

If the ISP did not explicitly give you an IP network number, then most likely you have a single user account and the ISP will assign you a dynamic IP address when the connection is established. If this is the case, it is recommended that you select a network number from 192.168.0.0 to 192.168.255.0 and

you must enable the Network Address Translation (NAT) feature of the Zyxel Device. The Internet Assigned Number Authority (IANA) reserved this block of addresses specifically for private use; please do not use any other number unless you are told otherwise. Let's say you select 192.168.1.0 as the network number; which covers 254 individual addresses, from 192.168.1.1 to 192.168.1.254 (zero and 255 are reserved). In other words, the first three numbers specify the network number while the last number identifies an individual computer on that network.

Once you have decided on the network number, pick an IP address that is easy to remember, for instance, 192.168.1.1, for your Zyxel Device, but make sure that no other device on your network is using that IP address.

The subnet mask specifies the network number portion of an IP address. Your Zyxel Device will compute the subnet mask automatically based on the IP address that you entered. You do not need to change the subnet mask computed by the Zyxel Device unless you are instructed to do otherwise.

### **Private IP Addresses**

Every machine on the Internet must have a unique address. If your networks are isolated from the Internet, for example, only between your two branch offices, you can assign any IP addresses to the hosts without problems. However, the Internet Assigned Numbers Authority (IANA) has reserved the following three blocks of IP addresses specifically for private networks:

- $\cdot$  10.0.0.0 10.255.255.255
- $\cdot$  172.16.0.0 172.31.255.255
- $\cdot$  192.168.0.0 192.168.255.255

You can obtain your IP address from the IANA, from an ISP or it can be assigned from a private network. If you belong to a small organization and your Internet access is through an ISP, the ISP can provide you with the Internet addresses for your local networks. On the other hand, if you are part of a much larger organization, you should consult your network administrator for the appropriate IP addresses.

Note: Regardless of your particular situation, do not create an arbitrary IP address; always follow the guidelines above. For more information on address assignment, please refer to RFC 1597, "Address Allocation for Private Internets" and RFC 1466, "Guidelines for Management of IP Address Space".

# **CHAPTER 9 Routing**

# **9.1 Overview**

The Zyxel Device usually uses the default gateway to route outbound traffic from computers on the LAN to the Internet. To have the Zyxel Device send data to devices not reachable through the default gateway, use static routes.

For example, the next figure shows a computer (A) connected to the Zyxel Device's LAN interface. The Zyxel Device routes most traffic from A to the Internet through the Zyxel Device's default gateway (R1). You create one static route to connect to services offered by your ISP behind router R2. You create another static route to communicate with a separate network behind a router **R3** connected to the LAN.

![](_page_20_Figure_4.jpeg)

![](_page_20_Figure_5.jpeg)

# **9.2 Static Route Settings**

Use this screen to view and configure the static route rules on the Zyxel Device. A static route is used to save time and bandwidth usage when LAN devices within an Intranet are transferring files or packets, especially when there are more than two Internet connections available in your home or office network. Click **Network Setting > Routing > Static Route** to open the following screen.

![](_page_21_Figure_1.jpeg)

![](_page_21_Picture_58.jpeg)

| <b>LABEL</b>                  | <b>DESCRIPTION</b>                                                                                                    |
|-------------------------------|----------------------------------------------------------------------------------------------------|
| Add New Static<br>Route       | Click this to configure a new static route.                                                                                                    |
| #                             | This is the index number of the entry.                                                                                                    |
| Status                        | This field displays whether the static route is active or not. A yellow bulb signifies that this route is<br>active. A gray bulb signifies that this route is not active.                            |
| Name                          | This is the name that describes or identifies this route.                                                                                                    |
| Destination IP                | This parameter specifies the IP network address of the final destination. Routing is always based<br>on network number.                                                                              |
| Subnet Mask/<br>Prefix Length | This parameter specifies the IP network subnet mask of the final destination.                                                                                                    |
| Gateway                       | This is the IP address of the gateway. The gateway is a router or switch on the same network<br>segment as the device's LAN or WAN port. The gateway helps forward packets to their<br>destinations. |
| Interface                     | This is the WAN interface used for this static route.                                                                                                    |
| Modify                        | Click the <b>Edit</b> icon to edit the static route on the Zyxel Device.                                                                                                    |
|                               | Click the <b>Delete</b> icon to remove a static route from the Zyxel Device. A window displays asking<br>you to confirm that you want to delete the route.                                           |

Table 38 Network Setting > Routing > Static Route

### **9.2.1 Add/Edit Static Route**

Use this screen to add or edit a static route. Click Add new static route in the Routing screen or the Edit icon next to the static route you want to edit. The screen shown next appears.

#### Note: The Gateway IP Address must be within the range of the selected interface in Use **Interface**

![](_page_22_Picture_35.jpeg)

![](_page_22_Picture_36.jpeg)

![](_page_22_Picture_37.jpeg)

![](_page_22_Picture_38.jpeg)

### **9.3 DNS Route**

Use this screen to view and configure DNS routes on the Zyxel Device. A DNS route entry defines a policy for the Zyxel Device to forward a particular DNS query to a specific WAN interface.

Note: A maximum of 20 DNS routes can be added.

Click **Network Setting > Routing > DNS Route** to open the following screen.

![](_page_23_Picture_68.jpeg)

![](_page_23_Picture_69.jpeg)

The following table describes the labels in this screen.

| <b>LABEL</b>         | <b>DESCRIPTION</b>                                                                                                    |
|----------------------|----------------------------------------------------------------------------------------------------|
| Add New DNS<br>Route | Click this to add a new DNS route.                                                                                                    |
| #                    | This is the index number of a DNS route.                                                                                                    |
| Status               | This field displays whether the DNS route is active or not. A yellow bulb signifies that this DNS route<br>is active. A gray bulb signifies that this DNS route is not active. |
| Domain Name          | This is the host name or domain name of the DNS route entry.                                                                                                    |
| WAN Interface        | This is the WAN connection through which the Zyxel Device forwards DNS requests for this<br>domain name.                                                                       |
| Subnet Mask          | This is the subnet mask of the DNS route entry.                                                                                                    |
| Modify               | Click the <b>Edit</b> icon to modify the DNS route.                                                                                                    |
|                      | Click the <b>Delete</b> icon to delete the DNS route.                                                                                                    |

Table 40 Network Setting > Routing > DNS Route

### **9.3.1 Add DNS Route**

You can manually add the Zyxel Device's DNS route entry. Click Add New DNS Route in the Network **Setting > Routing > DNS Route** screen. The screen shown next appears.

**Figure 79** DNS Route Add

![](_page_24_Picture_68.jpeg)

![](_page_24_Picture_69.jpeg)

#### Table 41 DNS Route Add

### **9.4 Policy Route**

Traditionally, routing is based on the destination address only and the Zyxel Device takes the shortest path to forward a packet. Policy routes allow the Zyxel Device to override the default routing behavior and alter the packet forwarding based on the policy defined by the network administrator. Policybased routing is applied to outgoing packets, prior to the normal routing.

You can use source-based policy forwarding to direct traffic from different users through different connections or distribute traffic among multiple paths for load sharing.

The Policy Route screen let you view and configure routing policies on the Zyxel Device. Click Network **Setting > Routing > Policy Route** to open the following screen.

![](_page_24_Picture_70.jpeg)

#### **Figure 80** Network Setting > Routing > Policy Route

PX7511-B0 User's Guide

**143**

| <b>LABEL</b>               | <b>DESCRIPTION</b>                                                                                                    |
|----------------------------|----------------------------------------------------------------------------------------------------|
| Add New Policy<br>Route    | Click this to create a new policy forwarding rule.                                                                                                    |
| #                          | This is the index number of the entry.                                                                                                    |
| Status                     | This field displays whether the DNS route is active or not. A yellow bulb signifies that this DNS route<br>is active. A gray bulb signifies that this DNS route is not active. |
| Name                       | This is the name of the rule.                                                                                                    |
| Source IP                  | This is the source IP address.                                                                                                    |
| Source Subnet<br>Mask      | This is the source subnet mask address.                                                                                                    |
| Protocol                   | This is the transport layer protocol.                                                                                                    |
| Source Port                | This is the source port number.                                                                                                    |
| Source MAC                 | This is the source MAC address.                                                                                                    |
| Source<br><b>Interface</b> | This is the interface from which the matched traffic is sent.                                                                                                    |
| WAN Interface              | This is the WAN interface through which the traffic is routed.                                                                                                    |
| Modify                     | Click the <b>Edit</b> icon to edit this policy.                                                                                                    |
|                            | Click the <b>Delete</b> icon to remove a policy from the Zyxel Device. A window displays asking you to<br>confirm that you want to delete the policy.                          |

Table 42 Network Setting > Routing > Policy Route

### **9.4.1 Add/Edit Policy Route**

Click **Add New Policy Route** in the **Policy Route** screen or click the **Edit** icon next to a policy. Use this screen to configure the required information for a policy route.

![](_page_26_Picture_59.jpeg)

![](_page_26_Picture_60.jpeg)

![](_page_26_Picture_61.jpeg)

![](_page_26_Picture_62.jpeg)

# **9.5 RIP Settings**

Routing Information Protocol (RIP, RFC 1058 and RFC 1389) allows a device to exchange routing information with other routers.

Click Network Setting > Routing > RIP to open the RIP screen.

**Figure 82** Network Setting > Routing > RIP

![](_page_27_Picture_61.jpeg)

| <b>LABEL</b>               | <b>DESCRIPTION</b>                                                                                                    |
|----------------------------|----------------------------------------------------------------------------------------------------|
| #                          | This is the index of the interface in which the RIP setting is used.                                                                                                    |
| <b>Interface</b>           | This is the name of the interface in which the RIP setting is used.                                                                                                    |
| Version                    | The RIP version controls the format and the broadcasting method of the RIP packets that the<br>Zyxel Device sends (it recognizes both formats when receiving). RIP version 1 is universally<br>supported but RIP version 2 carries more information. RIP version 1 is probably adequate for<br>most networks, unless you have an unusual network topology. |
| Operation                  | Select <b>Passive</b> to have the Zyxel Device update the routing table based on the RIP packets<br>received from neighbors but not advertise its route information to other routers in this interface.<br>Select <b>Active</b> to have the Zyxel Device advertise its route information and also listen for routing<br>updates from neighboring routers.  |
| Enable                     | Select the check box to activate the settings.                                                                                                    |
| Disable Default<br>Gateway | Select the check box to set the Zyxel Device to not send the route information to the default<br>gateway.                                                                                                    |
| Cancel                     | Click <b>Cancel</b> to restore your previously saved settings.                                                                                                    |
| Apply                      | Click <b>Apply</b> to save your changes back to the Zyxel Device.                                                                                                    |

Table 44 Network Setting > Routing > RIP